# File & Serve Xpress

### SUBSEQUENTFILINGS

#### STEP 1 - Log into FSX

- 1. Log into FSX @ <u>https://secure.fileandserve.com/login/login.aspx</u>.
- 2. Type in your User ID and Password.
- 3. Click "Sign In".

| File & Serve Xpress                              |                       |  |  |  |  |  |
|--------------------------------------------------|-----------------------|--|--|--|--|--|
| Sign In to File &                                | Serve <i>Xpress</i> ™ |  |  |  |  |  |
| Max Powers                                       |                       |  |  |  |  |  |
|                                                  |                       |  |  |  |  |  |
| 3 Sign                                           | ı İn                  |  |  |  |  |  |
| Register                                         | Forgot Password       |  |  |  |  |  |
| Need more help?<br>Call Customer Support at 1-88 | 38-529-7587           |  |  |  |  |  |

#### STEP 2 - How to Start a Transaction

- 1. On the Home Page, hover over "Filing & Service".
- 2. Select "Start a Transaction" from the drop down. This will take you to a new screen.

| HOME        | 1 FILING & SERVI                 | CE ALE    | RTS  | SEARCH |  |  |  |  |
|-------------|----------------------------------|-----------|------|--------|--|--|--|--|
|             | 2 Start A Transactio             | n         |      |        |  |  |  |  |
| ► Quick Sta | Quick Sta     Saved Transactions |           |      |        |  |  |  |  |
| State       | Scheduled Transa                 | •         |      |        |  |  |  |  |
| Court       | Court                            |           |      |        |  |  |  |  |
| CaseNumbe   | CaseNumber OR CaseName           |           |      |        |  |  |  |  |
| File/Serve  | Case Search                      | Set Track | Case |        |  |  |  |  |

- 3. Under the blue "Select Court and/or Case for Filing" banner, select the "File and/or Serve in an Existing Case" button.
- 4. Select your state from the State drop down.
- 5. Select your court from the drop down.
- 6. Type an existing case number in the "Case Number" field on the right side of the screen (e.g. 2021CV101010).
- 7. Click the "Find" button.

| Select     | Court and/or Case for Filing                                    |                        |                                      | Cancel |
|------------|-----------------------------------------------------------------|------------------------|--------------------------------------|--------|
|            | 3 OFile and/or Serve in an Existing Case                        | OFile a New Case       | OFile and/or Serve in Multiple Cases |        |
| Enter info | rmation in one or more boxes and click Find. Selection of a Cou | irt is required        |                                      |        |
| State:     | Select a State V 4                                              |                        | Case Name:                           | i      |
| Court:     | Select a Court                                                  | ✓ 5                    | 6 Case Number:                       | i      |
|            |                                                                 |                        |                                      |        |
|            |                                                                 | Find Advanced Search ? |                                      |        |

8. Click the small blue icon with a white arrow in it below "Court List" to select your case. This will take you to the Documents Tab.

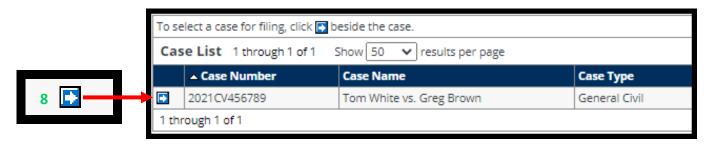

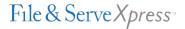

#### STEP 3 - How to Attach Documents to Your Filing

- 1. Select your document type from the drop down.
- 2. Enter a title in the text box.
- 3. Click the gray box labeled, "Choose a file or Drag it here" to open your computer's hard drive. Find your document and double-click on it to select the document.
- 4. Select the appropriate access type using the drop down.
- 5. Click the "Attach Document" button.
- 6. To attach additional documents, repeat steps 1-5.
- 7. Click the "Sending Parties" tab on the top of the page next to the "Documents" tab to move to the next screen.

| 5/ | 5/21 3:51 PM EDT        | Documents            | Sending Parties          | Service        | Add'l Recipients          | Review & Submit |   |                                                                  |
|----|-------------------------|----------------------|--------------------------|----------------|---------------------------|-----------------|---|------------------------------------------------------------------|
| 1  | Attach Document         | s                    |                          |                |                           |                 |   |                                                                  |
|    |                         |                      |                          |                |                           |                 |   |                                                                  |
| Fo | or each document, co    | omplete each f       | field and click Attac    | h Docume       | ent.                      |                 |   |                                                                  |
|    | Type *                  |                      |                          |                |                           |                 |   | File *                                                           |
| 1  | Select a Documen        | it Type              |                          |                |                           | •               | 9 | •                                                                |
|    | Title *                 |                      |                          |                |                           |                 |   | Choose a file or Drag it here                                    |
| 2  | Title                   |                      |                          |                |                           |                 |   | L                                                                |
|    |                         |                      |                          |                |                           |                 | 1 |                                                                  |
|    | Maximum length of text  | is 510 characters    |                          |                |                           |                 |   | To request our Fax Upload Service please contact client support. |
|    | Access                  |                      |                          |                |                           |                 |   |                                                                  |
| 4  | Public                  |                      |                          |                |                           | •               | 9 |                                                                  |
|    | Public - These document | ts are electronicall | ly submitted and availab | le for viewing | g by File & ServeXpress o | ustomers.       |   |                                                                  |
| 5  | Attach Document         | ?                    |                          |                |                           |                 |   |                                                                  |

#### STEP 4 – Selecting Sending Parties

- 1. Select the check box to the left of the party that you are filing on behalf of.
- 2. Under the column titled "Attorney Type" select "Attorney in Charge" in the dropdown menu. *Note: if* you have already filed in this case and selected this sending party in a past transaction, you will already show as representing the party and will not be required to do this again.
- 3. Click on the "Service" tab on the top of the page next to "Sending Parties" to move to the next screen.

| 5/5/21                                                                                      | 4:02 PM EDT                                                                                                    | ocuments Send | ling Parties 3Servi | ce Add'l Recipients | Review & Submit |                   |          |  |
|---------------------------------------------------------------------------------------------|----------------------------------------------------------------------------------------------------|---------------|---------------------|---------------------|-----------------|-------------------|----------|--|
| Select Sending Parties         Transaction ID: 66574775         Cancel         Save & Close |                                                                                                    |               |                     |                     |                 |                   |          |  |
| Search     Custom Groups     ?       Create Custom Group     Show 50 v results per page     |                                                                                                    |               |                     |                     |                 |                   |          |  |
| Any                                                                                         | Parties without Representation Available for Selection<br>Any attorney additions to cases will remain in Pending status until the Court accepts your transaction. 1 through 1 of 1<br>Please include your attorney type representation when making an initial appearance. |               |                     |                     |                 |                   |          |  |
|                                                                                             | ▲ Party                                                                                                    | Party Type    | Party Status        | Attorney Type       |                 | Attorney          | Firm     |  |
|                                                                                             | Brown, Greg                                                                                                    | Respondent    | Active              | Attorney in Charge  | <b>∽</b> 2      | No Answer on File | Firm TBD |  |

## File & Serve Xpress

#### STEP 5 – Selecting Service Recipients

- 1. Select the check box to the left of the party or parties that you would like to eServe.
- 2. Click on the "Review & Submit" tab on the top of the page next to "Add'l Recipients" to move to the next screen.

| 5/5/21 4:10 PM EDT                                                                                                    | Documents Send           | ing Parties Servic | e Add'l Reci | pients 2 Review & Subm | it                   |                |  |  |
|----------------------------------------------------------------------------------------------------|--------------------------|--------------------|--------------|------------------------|----------------------|----------------|--|--|
| Select Recipie                                                                                                    | nts                      |                    |              | Transaction ID: 66     | 574775 Cancel        | Save & Close   |  |  |
| : Search Custom Groups ? Select a delivery option (service or notice) for each party you want to add. "Service" is official legal service of the document upon the selected party. "Notice" provides an online notification that the document has been filed. To remove a selected party, deselect the delivery option. |                          |                    |              |                        |                      |                |  |  |
|                                                                                                    | ble for Selection 1 thro |                    |              |                        |                      |                |  |  |
| YOUR ORGANIZATION WILL INCUR ADDITIONAL POSTAGE AND COPYING FEES FOR SERVING PARTIES DESIGNATED FOR<br>SERVICE VIA US MAIL OR FAX. CHECK THE ADDITIONAL SERVICES PRICING SHEET IN THE RESOURCE CENTER FOR<br>COMPLETE COSTS.                                                                                            |                          |                    |              |                        |                      |                |  |  |
| Service Notice                                                                                                    | ⊾ Party                  | Party Type         | Party Status | Attorney               | Firm                 | Method         |  |  |
| E                                                                                                    | Brown, Greg              | Respondent         | Active       | No Answer on File      | Firm TBD             |                |  |  |
| 1 🗹 🛛 🗸                                                                                                    | Vhite, Tom               | Petitioner         | Active       | Powers, Max            | Mock Appeals Firm B- | Demo E-Service |  |  |

#### STEP 6 - How to Review & Submit Your Filing

1. Select an "Authorizing Attorney".

| 5/4/21 1:54 PM EDT                         | Case  | Documents | Case Parties | Review & Submit |
|--------------------------------------------|-------|-----------|--------------|-----------------|
| Authorize Transa                           | ction |           |              |                 |
| Select an attorney<br>Authorizing Attorney |       |           |              |                 |

2. Under the heading "Delivery Options," select the "File with the court and Serve selected parties" button.

| Delivery Options: What do you want to do with this transaction? (pick one)                                                                                     |  |  |  |  |  |  |
|----------------------------------------------------------------------------------------------------|--|--|--|--|--|--|
| 2  File with the court and Serve selected parties                                                                                                    |  |  |  |  |  |  |
| O Serve Only - Private (available only to sending firm and served firms)                                                                                       |  |  |  |  |  |  |
| O Serve Only - Public (available to anyone to purchase from File & ServeXpress, except in e-service only jurisdictions and subject to case security policies). |  |  |  |  |  |  |
|                                                                                                    |  |  |  |  |  |  |

- 3. Scroll to the bottom of the page and select the "Authorize and file now" button.
- 4. Click the "next" button to move to the next screen.

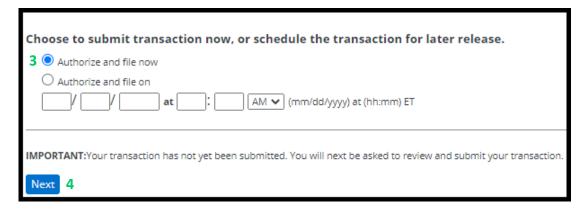

5. Scroll down the page to review your filing information. Once you have reviewed your information, click the "Submit Filing" button to complete your filing.

|                                         | 5/4/21 1:59 PM EDT Case Documents Case Parties                                                                                                    | Review & Submit           |                                                 |                             |  |  |  |
|-----------------------------------------|----------------------------------------------------------------------------------------------------|---------------------------|-------------------------------------------------|-----------------------------|--|--|--|
|                                         | Review and Submit                                                                                                    |                           | Transaction ID: 66535630                        | Cancel Save & Close         |  |  |  |
|                                         | IMPORTANT: Your transaction has not yet been submitted.<br>When you have finished reviewing, select Submit Transaction below.                                                               |                           |                                                 |                             |  |  |  |
|                                         | File & ServeXpress Transaction ID:<br>Submitted by:<br>Authorized by:                                                                                                    |                           | Appeals Firm B-Demo<br>Appeals Firm B-Demo Edit |                             |  |  |  |
|                                         | Court: Mock Tribal Court<br>Case Class: Probate<br>Case Type: Probate<br>Case Name: IMO Johnson, Todd (DOD 1/22/2021)                                                                       |                           |                                                 |                             |  |  |  |
|                                         | Transaction Option:<br>Billing Reference:                                                                                                    | Originating Event<br>Edit |                                                 |                             |  |  |  |
|                                         | Documents List Edit                                                                                                    |                           |                                                 |                             |  |  |  |
| 5 Submit Transaction                    | 2 Document(s)                                                                                                    |                           |                                                 |                             |  |  |  |
| 5 Submit Transaction                    | Originating Document, 1 Pages                                                                                                    |                           |                                                 | PDF Format   Original Forma |  |  |  |
|                                         | Document Type:<br>Death Certificate                                                                                                    | Access:<br>Public         | Statutory Fee:<br>\$0.00                        | Linked:                     |  |  |  |
|                                         | Document title:<br>Death Certificate                                                                                                    |                           |                                                 |                             |  |  |  |
|                                         | Attached Document, 2 Pages                                                                                                    |                           |                                                 | PDF Format   Original Forma |  |  |  |
|                                         | Document Type:<br>Notice to Show Cause Order                                                                                                    | Access:<br>Public         | Statutory Fee:<br>\$0.00                        | Linked:                     |  |  |  |
|                                         | Document title:<br>Notice to Show Cause                                                                                                    |                           |                                                 |                             |  |  |  |
|                                         | Close All                                                                                                    |                           |                                                 |                             |  |  |  |
|                                         | Sending Parties (1) Edit  Party Attorney Firm Johnson, Nancy (pending) Powers, Max   Mock Appeals Firm                                                                                      | B-Demo                    |                                                 |                             |  |  |  |
|                                         | Case Parties Edit                                                                                                    | Bioenio                   |                                                 |                             |  |  |  |
|                                         | Party         Attorney         Fin           Johnson, Nancy (pending)         Powers, Max         Mock Appeals           Johnson, Todd (pending)         No Answer on File         Firm TBD |                           |                                                 |                             |  |  |  |
| N 1 1 1 1 1 1 1 1 1 1 1 1 1 1 1 1 1 1 1 | IMPORTANT: Your transaction has not yet been su                                                                                                    |                           |                                                 |                             |  |  |  |
|                                         | When you have finished reviewing, select Submit T                                                                                                    | ransaction below.         |                                                 |                             |  |  |  |
|                                         | Submit Transaction                                                                                                    |                           |                                                 |                             |  |  |  |